## **ScreenChomp iPad App for Screencasting & Presentations**

**Summary: [ScreenChomp](https://itunes.apple.com/us/app/screenchomp/id442415881?mt=8)** is an iTunes app that helps iPad users to create their own screencast video recordings with sound narration.

**Alignment to CCSS:** College and Career Readiness RLA Anchor Standards R7, W6, SL2, SL4-6.

**Supports for a Personalized Library:** ScreenChomp allows students to become creators of content, so they can share their learning visually while recording their voices to add narration. Their screencast videos can be used as assessment artifacts and to help their classmates learn the information. It is a highly personalized tool that conforms to the understanding and creativity of each student.

- **1. Download the app:** Download the ScreenChomp app to your iPad from the iTunes store. [This training module is designed to be used informationally for all teachers, including those not yet familiar with iPads. There is no need to have access to an iPad to learn about this app.] Read about ScreenChomp in iTunes at [https://itunes.apple.com/us/app/screenchomp/id442415881?mt=8.](https://itunes.apple.com/us/app/screenchomp/id442415881?mt=8)
- **2. Getting started:** See below for the appearance of the ScreenChomp app when it is first opened. Take note of the various components.

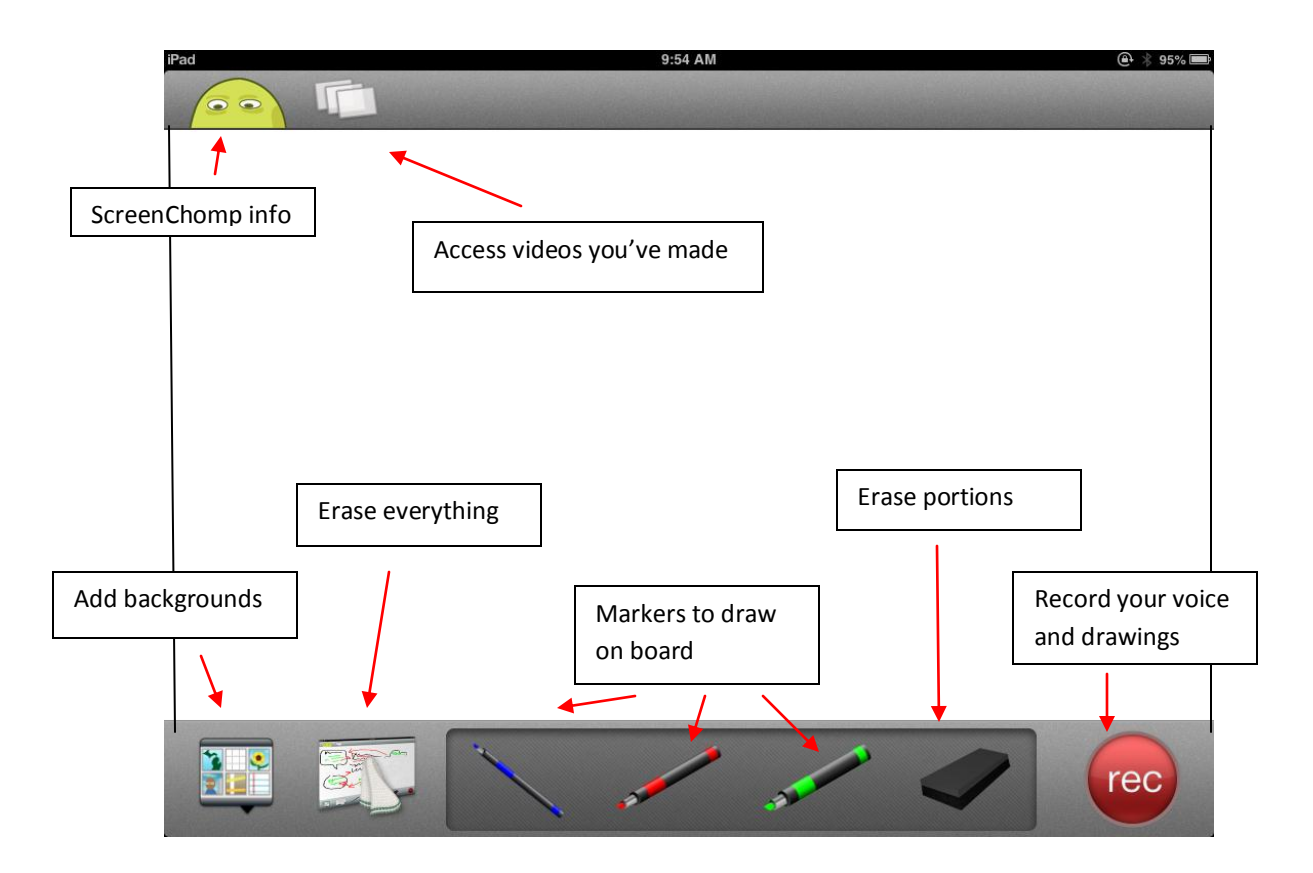

**3. More information:** Click the yellow ScreenChomp icon in the top left to get more information about ScreenChomp and to watch a tutorial.

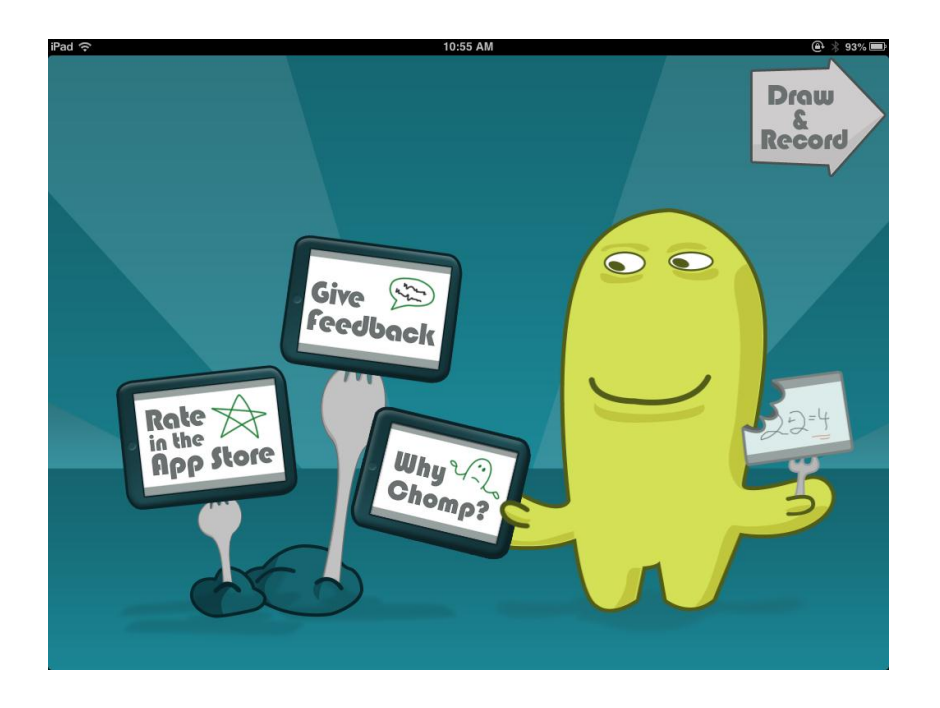

**4. Drawing on the board:** Select one of the marker icons at the bottom center of the screen. You can select the color and size of the marker, too. Then, write on the screen with your finger.

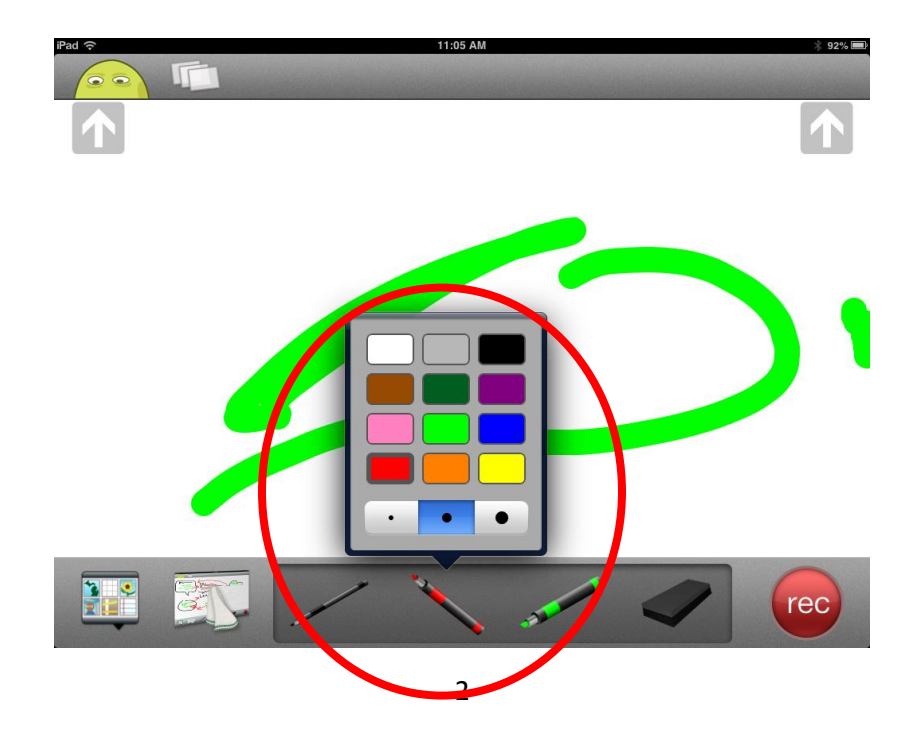

**5. Making erasures:** Press and hold the rag icon to erase the entire whiteboard. Use the eraser icon to erase certain sections with your finger.

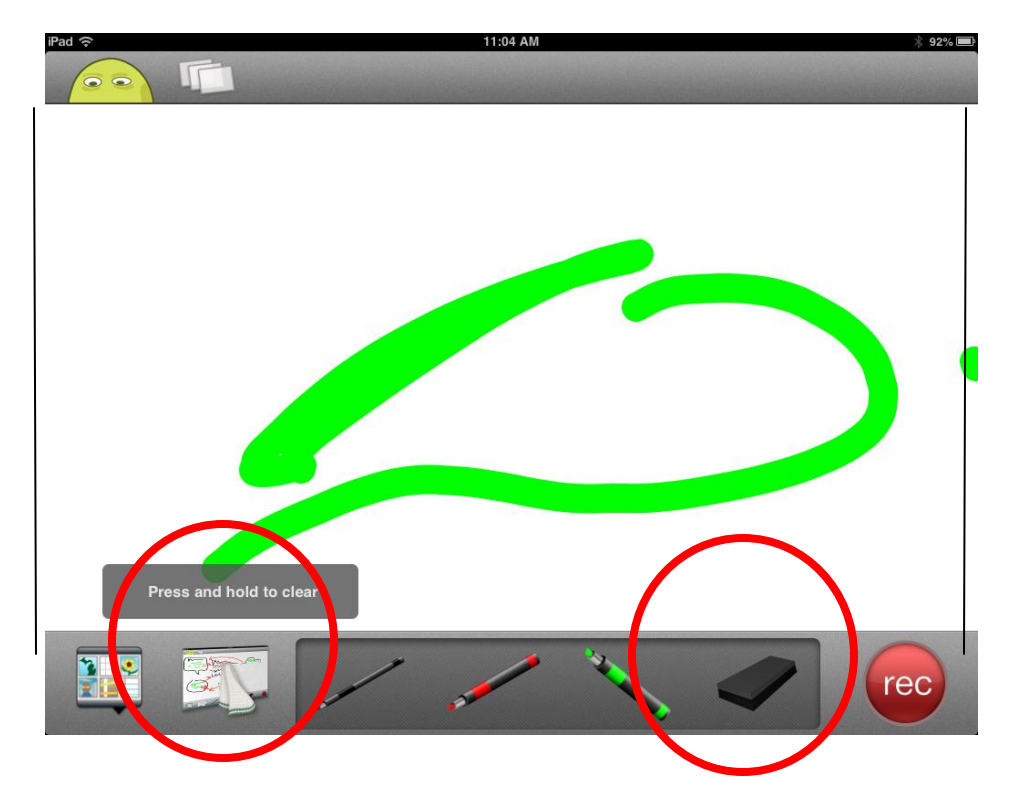

**6. Adding backgrounds:** If your screencast video needs a background, click on the monitor icon in the bottom left of the screen. Select a background from your photo library, Dropbox, or other location. You can also choose to take a photo with the iPad camera or remove a background.

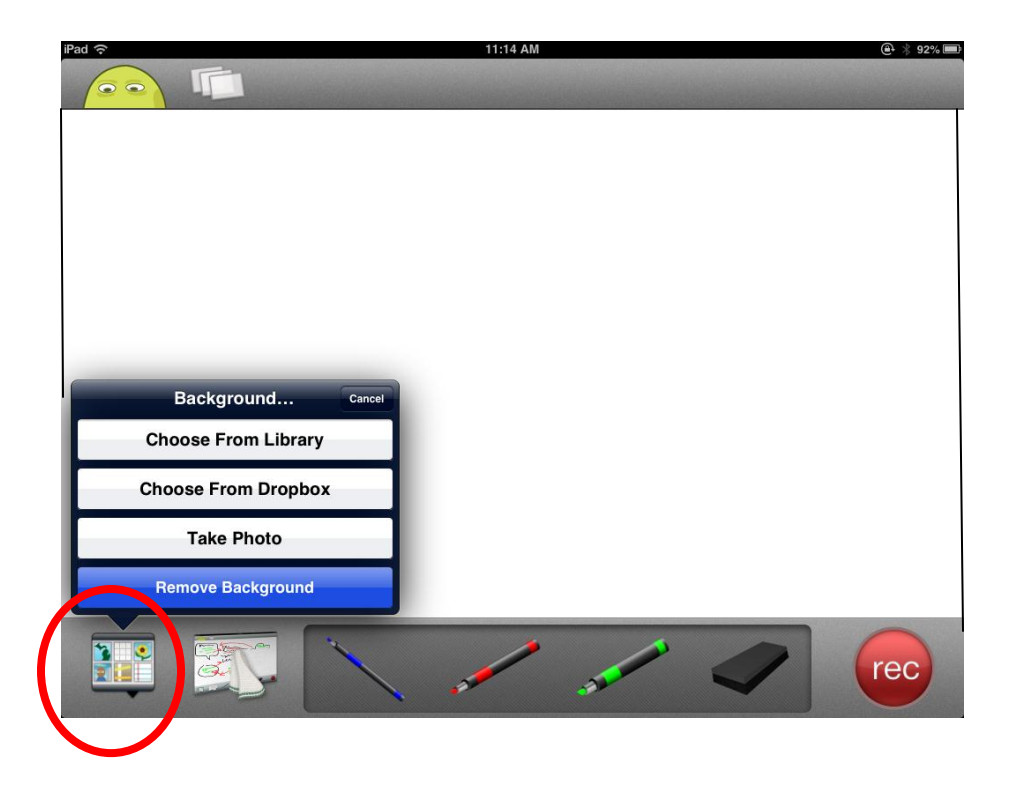

**7. Drawing on backgrounds:** Once a background is loaded, the student can draw on it to provide further explanation.

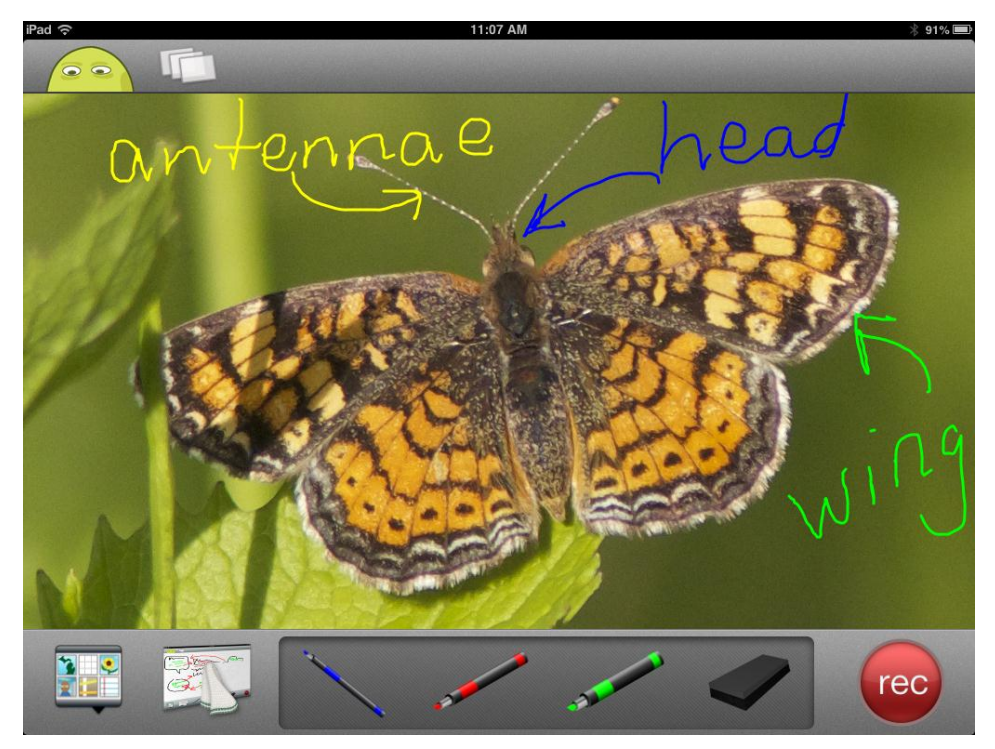

**8. Recording a screencast:** Select the red "rec" button at the bottom right of the screen to record the drawing action and voice. There will be a 3-2-1 countdown. While in recording mode, pause and stop buttons control the recording. At the top right, a flashing microphone indicates that the voice is being recorded and a counter monitors the length of the video recording.

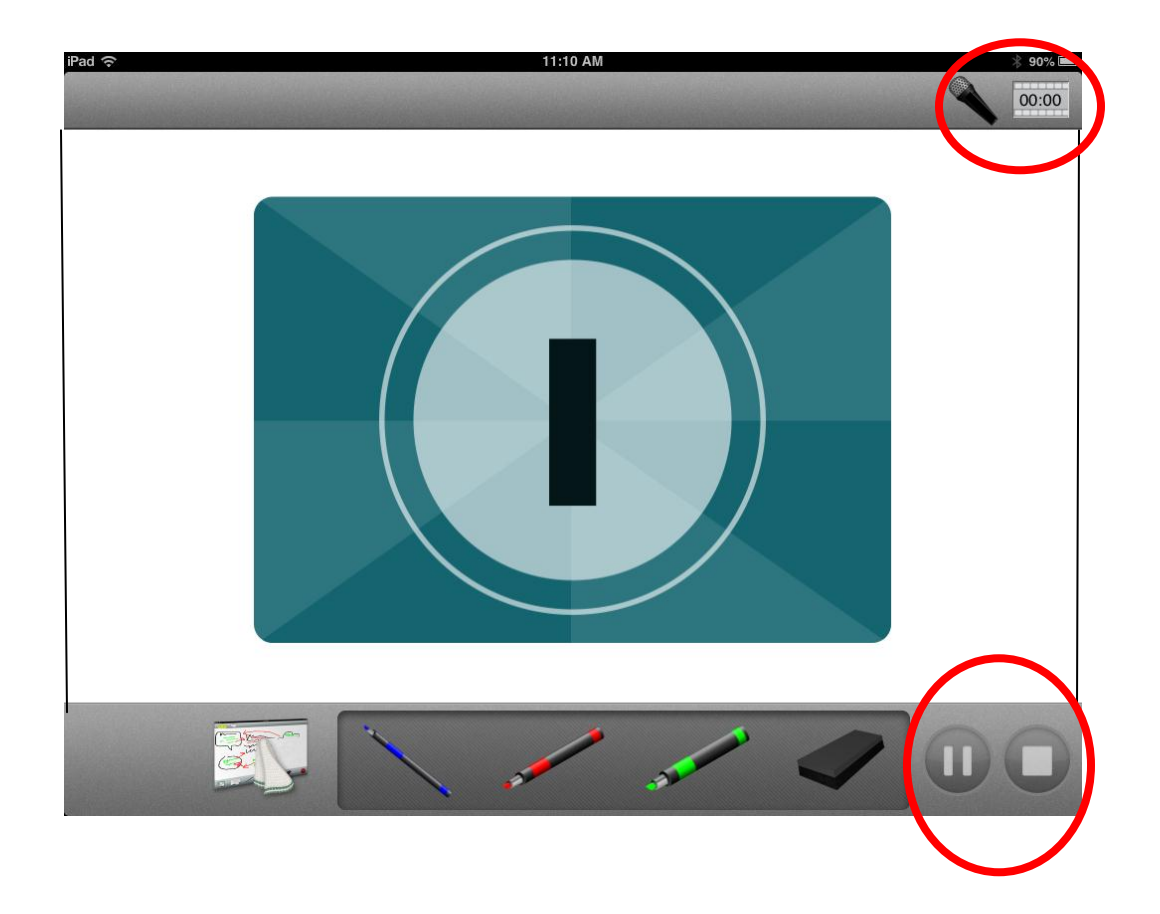

**9. After the recording:** When the recording is stopped, a screen will appear that will give you the option to delete the recording by touching the trash icon, or share the video by touching the share icon.

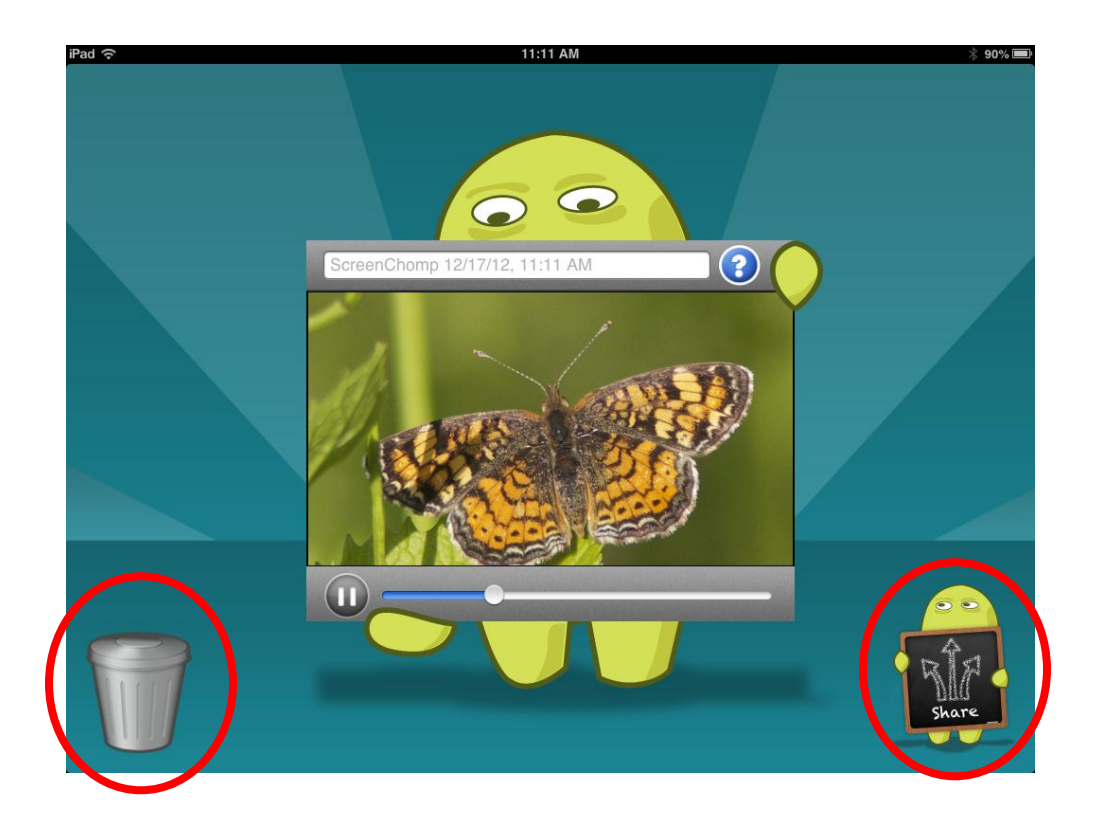

**10. Accessing your recordings:** Click the Pages icon at the top left of the screen to access your recordings. Touch the screen to view online. Swipe to delete the recording from the iPad.

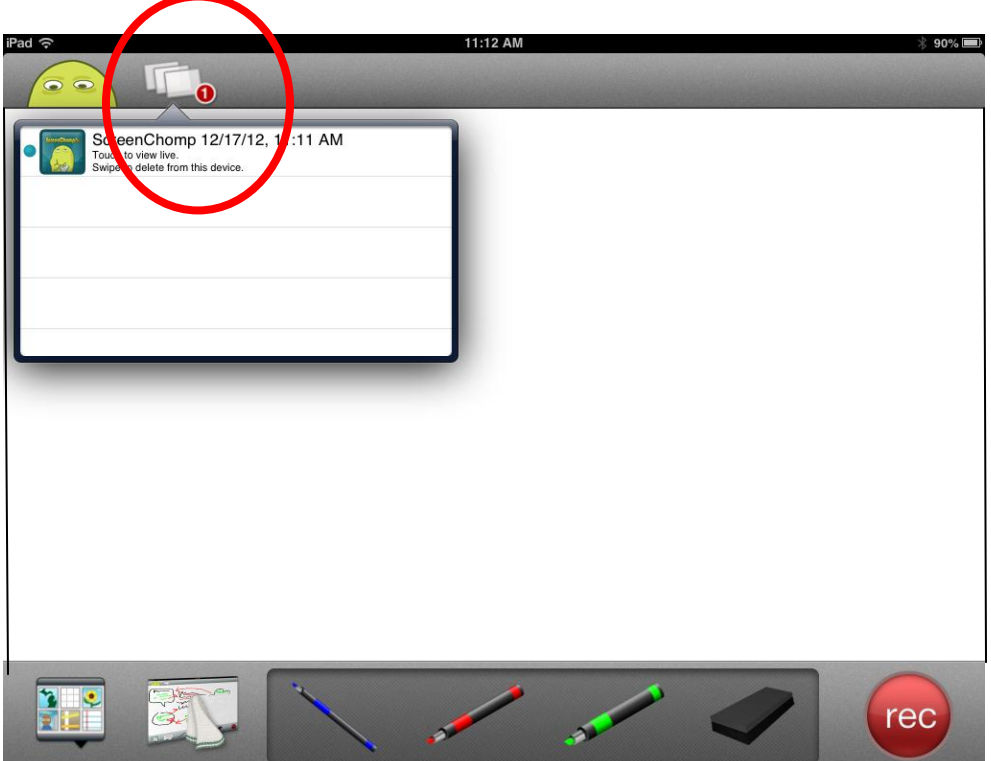

**11. Watch your recording:** When you access your recording, it will bring up a screen to view the video. You can also copy the link to share with others, email the link, or tweet it. Click the gray icon at the top center to view full size. Click the Open in Safari button to view the video in a browser.

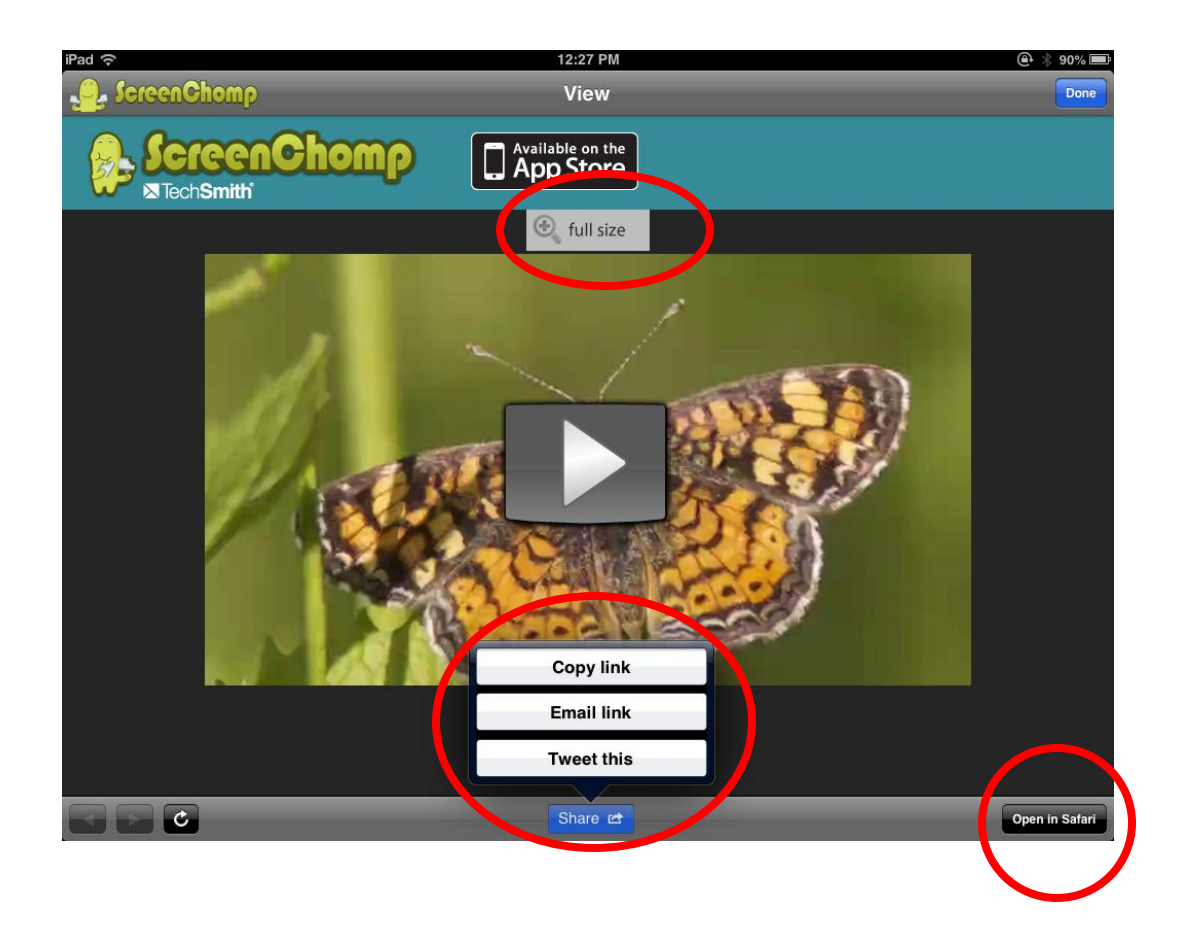